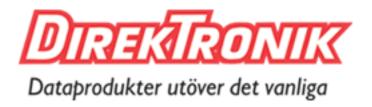

Best.nr: 20110146

# 9x9 Seamless 4K HDMI Matrix 3x3 Video Wall 4K Processor

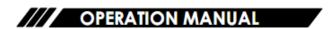

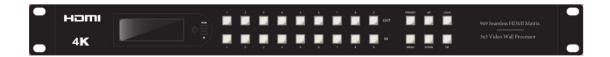

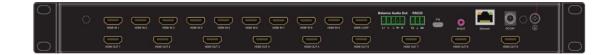

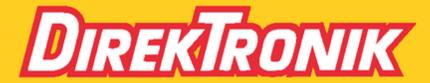

Direktronik AB tel. 08-52 400 700 www.direktronik.se

Thank you for purchasing this product. For optimum performance and safety, please read these instructions carefully before connecting, operating or adjusting this product. Please keep this manual for future reference.

## SURGE PROTECTION DEVICE RECOMMENDED

This product contains sensitive electrical components that may be damaged by electrical spikes, surges, electric shock, lightning strikes, etc. Use of surge protection systems is highly recommended in order to protect and extend the life of your equipment.

# **Table of Content**

| Dear Customer           | 4  |
|-------------------------|----|
| 1. Features             | 4  |
| 2. Package Contents     | 5  |
| 3. Specifications       | 5  |
| 4. Panel Descriptions   | 7  |
| 5. Audio Setting        | 16 |
| 6. EDID Setting         | 18 |
| 7. Preset setting       | 18 |
| 8. Setup Section        | 19 |
| 9. Info Section         | 21 |
| 10. Remote Controller   | 22 |
| 11. WEB Control:        | 23 |
| 12. Firmware updating   | 29 |
| 13. Application Diagram | 30 |
| MAINTENANCE             | 32 |
| PRODUCT SERVICE         | 32 |
| WARRANTY                | 32 |

## **Dear Customer**

Thank you for purchasing this product. For optimum performance and safety, please read these instructions carefully before connecting, operating or adjusting this product. Please keep this manual for future reference.

#### 1. Features

- 9xHDMI input; 9xHDMI output max resolution up to HDMI 1.4v 4K30Hz
- Support video signal seamless switching; Video wall; Multi-Viewer; Preset setting, etc
- Support Balanced Audio Extraction
- Support Panel Button, IR, TCP/IP control, RS232 Commands control
- With Built-in EDID (4K30Hz, 1080P, 4K60hz Beta, User)
- HDCP 2.2/1.4 compliant
- Support Micro USB for firmware updating
- Video wall mode (Max 3x3) support adjust the screen edge

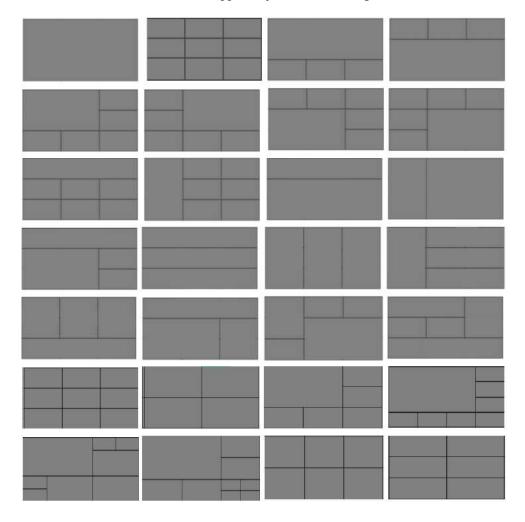

# 2. Package Contents

Main Unit x1
 Power Adapter DC24V2A x1
 Remote Controller x1
 Disk (User manual; Update software; Command list) x1

# 3. Specifications

| Operating Temperature Range | -5 to +40°C(23 to +104 °F)                   |
|-----------------------------|----------------------------------------------|
| Storage Temperature Range   | -10 to +60°C(-14 to +140 °F)                 |
| Operating Humidity Range    | 5 to 90 % RH (no condensation)               |
| HDMI Input                  | 9 x HDMI In                                  |
| HDMI Output                 | 9 x HDMI Out                                 |
| Audio output                | Analog (Balanced audio)                      |
| Video Format Supported      | 4k@30Hz/1080P/1080i/720P/576P/480P/576i/480i |
| HDCP Compliant              | HDCP2.2 and HDCP1.4                          |
| Control way                 | Panel button/Remote/TCP/IP/RS232             |
| Audio Format Supported      | PCM, Dolby5.1/7.1, DTS5.1/7.1 digital audio  |
| USB                         | Firmware update                              |
| Dimensions                  | 1U Rack Design L482.6 x W273.7 x H44 mm      |
| Mass (Main Unit)            | 4 KG                                         |

## VESA Resolution List

| Rate | Resolution | Supported | Mark |
|------|------------|-----------|------|
|      | 640×480    | √         |      |
|      | 800×600    | √         |      |
|      | 1024×768   | √         |      |
|      | 1280×768   | √         |      |
|      | 1280×1024  | √         |      |
|      | 1600×1200  | √         |      |
| 60Hz | 1680×1050  | √         |      |
|      | 1920×1080  | √         |      |
|      | 1280×720   | √         |      |
|      | 1360×768   | √         |      |
|      | 1920×1200  | √         |      |

# Testing Resolution List

| Rate       | I/P | Resolution | Supported | Mark |
|------------|-----|------------|-----------|------|
|            | I   | 576i       | √         |      |
|            | Р   | 576P       | √         |      |
|            | Р   | 720P       | √         |      |
| 50Hz       | Р   | 1080P      | √         |      |
|            | I   | 1080i      | √         |      |
|            | Р   | 4K (Beta)  | √         |      |
|            | I   | 480i       | √         |      |
|            | Р   | 480P       | √         |      |
| 60Hz       | Р   | 720P       | √         |      |
| /59.94Hz   | Р   | 1080P      | √         |      |
|            | Р   | 4K (Beta)  | √         |      |
|            | Р   | 720P       | √         |      |
| 30/29.97Hz | Р   | 1080P      | √         |      |
|            | Р   | 4K         | √         |      |
|            | Р   | 720P       | √         |      |
| 24Hz       | Р   | 1080P      | √         |      |
|            | Р   | 4K2K       | √         |      |
|            | Р   | 720P       | √         |      |
| 25Hz       | Р   | 1080P      | √         |      |
| 25Hz       | Р   | 4K2K       | √         |      |

## 4. Panel Descriptions

## **FRONT:**

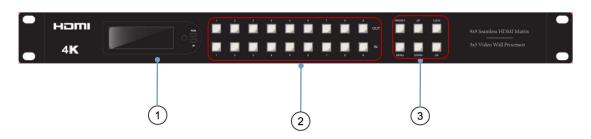

- 1 LED Display
- 2 OUT AND IN PUT 1~9 (When switching, press Output first, then press Input)
- 3 Function button: PRESET; MENU; UP; DOWN; LOCK; OK

| Channel    | Button method                                                                                |  |  |  |  |  |  |
|------------|----------------------------------------------------------------------------------------------|--|--|--|--|--|--|
| Any Key    | The first operation of the button can wake up the screen and do the command                  |  |  |  |  |  |  |
| Output 1-9 | Press the Output button to select the output, press again means cancel the selection; Long   |  |  |  |  |  |  |
| Output 1 7 | press means selecting all, again means cancel selecting                                      |  |  |  |  |  |  |
| Input 1-9  | Press the input button to select the input (only when selected the output, then input can be |  |  |  |  |  |  |
| Input 1-9  | effected) Long press input to enter video wall mode                                          |  |  |  |  |  |  |
| Menu       | Function button: Enter menu or back to the last menu                                         |  |  |  |  |  |  |
| OK         | Function button: Confirm                                                                     |  |  |  |  |  |  |
| UP         | UP                                                                                           |  |  |  |  |  |  |
| DOWN       | DOWN                                                                                         |  |  |  |  |  |  |
| PRESET     | Select the preset mode, Long press to Save the preset                                        |  |  |  |  |  |  |
| LOCK       | Long press: LOCK the button; long press again to UNLOCK                                      |  |  |  |  |  |  |

#### **REAR:**

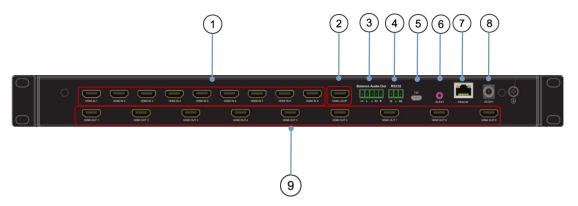

- 1 HDMI Input port
- **2** HDMI Loop out port
- 3 Balanced Audio Output port
- 4 RS232 interface: Commands control
- **5** FW interface: used for firmware upgrade
- 6 IR EXT: Remote control
- **7** ETHERNET port (TCP/IP): Control the product
- 8 DC input interface: DC power input, external power adapter
- **9** HDMI Output port

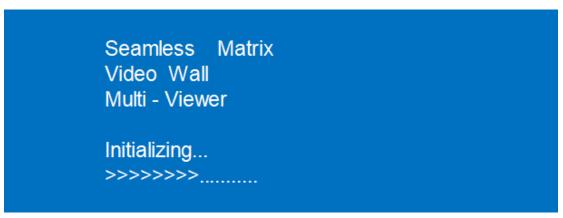

Enter system interface

## 4.1. Video switching operation

The signal switch includes 9 switching channels, which can be configured as input/output according to the requirements, forming a matrix of 1 x 9  $\sim$  9 x 1, which can switch any input signal to 1 output or all output.

## The specific operation is as follows:

| Output | 1 | 2 | 3 | 4 | 5 | 6 | 7 | 8 | 9 |
|--------|---|---|---|---|---|---|---|---|---|
| Input  | 1 | 2 | 3 | 4 | 5 | 6 | 7 | 8 | 9 |
|        |   |   |   |   |   |   |   |   |   |

Input/output channel interface

Switch the input to the output

Operation format: "Output channel" + "input channel"

1 Switch Output 1 to Input 5

Operation: Press the Output area's number "1" + Press the Input area's number "5" to complete the switch

2 Switch Output 2 5 8 to Input 7

Operation: Press the Output area's number: "2""5""8" + Press the Input area's number "7" to complete the switch

3 Switch All output to Input 4

Operation: Long press any number at Output area + Press the Input area's number "4" to complete the switch

4 Enter Input 2's video wall mode

Operation: Long press the Input area's number "2" to complete the switch

#### 4.1.1. Video Control

The video interface had ten sub-menus: Out 1~9 and ALL.

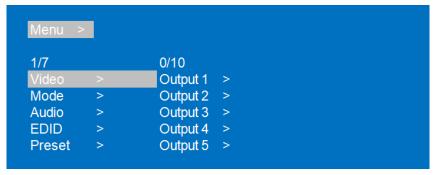

Video Interface

After selecting the "Output", there will have 7 sub-menus.

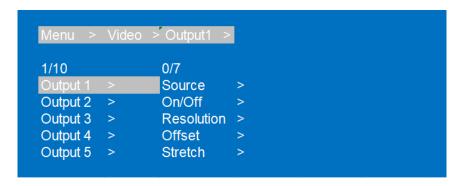

**Output Interface** 

#### A. Video Switch:

Switch any output to any input or switch all output to the same input

- 1 Choose "Video" in the menu and press "OK"
- 2 Press "UP" and "DOWN" to select the OUT1 to 10 (OUT10 for ALL), then press "OK"
- 3 Choose the Input signal by using "UP" and "DOWN" under "Source" section, then press "OK" to complete the SWITCHING

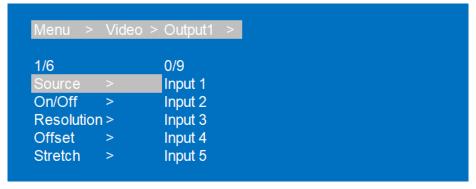

Switch Interface

## B. Video On/Off control:

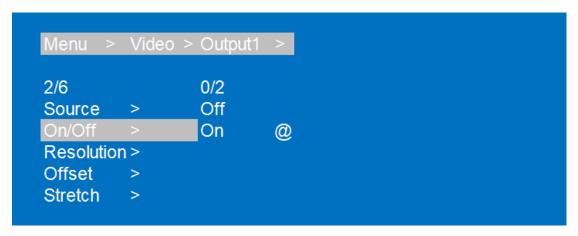

Video On/Off Interface

## **C.** Output resolution Selecting:

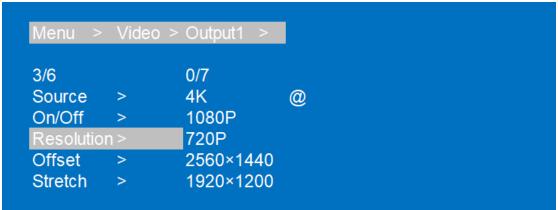

Resolution Format Interface

The output resolutions are 4K, 1080P, 720P, 2560x1440, 1920x1200, 1360x768, and AUTO (AUTO is the resolution supported by the automatic identification of the back-end TV). The default setting is AUTO.

#### **D. Offset Section:**

Selecting offsets for any or all output's video (Offset is applicable to the video wall mode)

#### The specific operation is as follows:

- 1 Under Video wall mode, choose "Video" and press "OK" button in MENU
- 2 Select the output that you want to adjust, then press "OK"
- 3 Select "Offset" section, press "OK"
- 4 Select "X" or "Y" to adjust the Video wall

Note: "X" "Y" have 301 sub-terms, MIN:0, MAX:6000

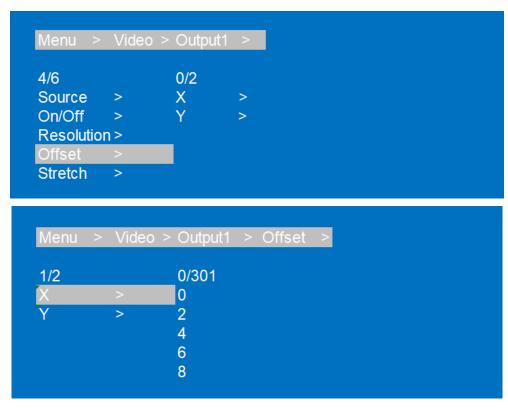

Offset section Interface

## E. Stretch section setting

Adjust one or all of the output video screen size.

Start for (0,0) End for (6000, 6000). Adjusting and cropping requires to set starting and Ending.

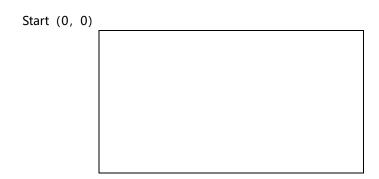

Take the Out1 image size set to 1/4 at the TOP LEFT corner as example:

- 1 Choose "Video" in the menu and press "OK"
- 2 Press "UP" and "DOWN" to select the OUT1, then press "OK"
- 3 Select "CH0", press "OK" to get Sub-terms "CROP" and "ZOOM"
- 4 First select "Stretch" to set Start X:0; Start Y: 0; End X: 3000; End Y: 3000. Then press "OK" Note: (there are 61 sub-items in each coordinate, the minimum is 0, the maximum is 6000, and the interval of each value is 100. When selected, the bottom color will turn white. When selected, the default is upper left Start (0,0), lower right End (6000,6000), midpoint (3000,3000).)

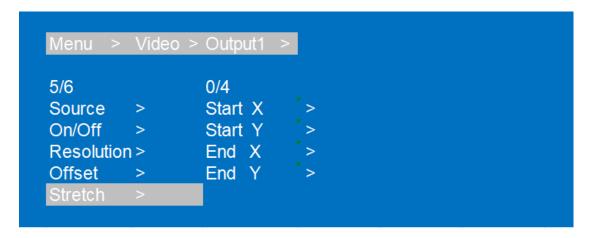

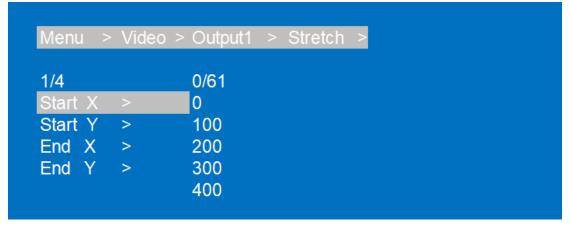

Stretch Interface

## F. Rotate Section setting:

One key rotation function, you can choose one or all the output of one key rotation, rotation 180 degrees.

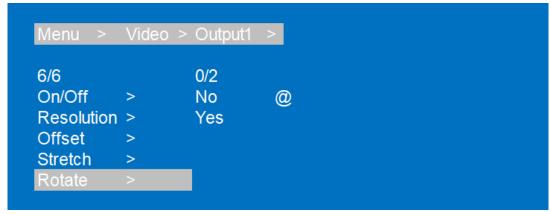

Rotation Interface

## 4.2. Mode Control:

The control interface of Mode has four sub-menus: Seamless Matrix; Video Wall; Multi-Viewer; Demo

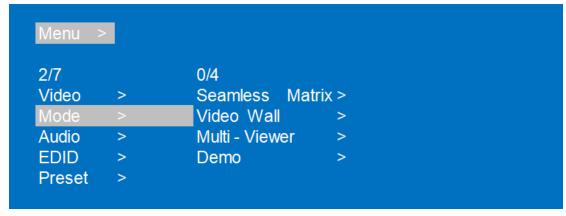

Mode Interface

## A. Seamless Matrix

Seamless Switch all the video.

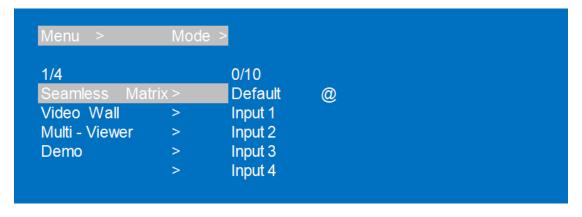

#### B. Video wall Mode

## There are 20 preset scenes in the Mode.

Explanation:

2x3 U means 2x3 Video wall on the TOP Side

2x2 LD means 2x2 Video wall is on the Left Down side

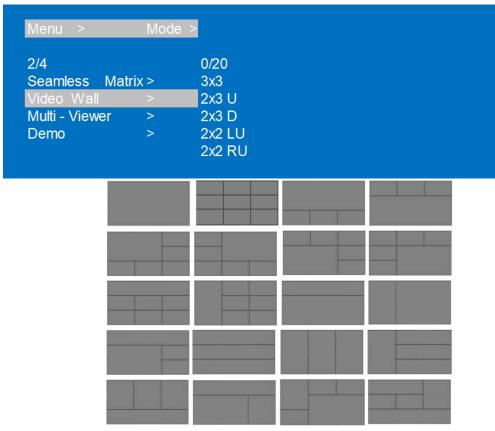

Video Wall Interface

## C. Multi-Viewer Mode

With 8 presets under the Multi-Viewer Mode

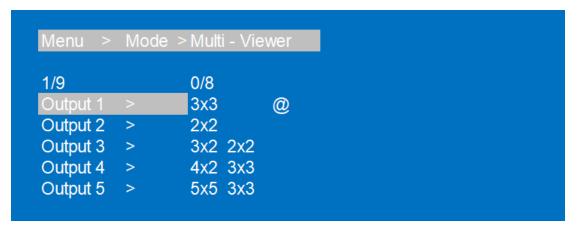

#### D. Demo

After selecting this mode, then will switch under Seamless Matrix, Video wall and Multi-viewer mode. You can choose to set the demo switching time: 2S, 5S, 10S, 30S, 60S, 180S, 600S, or select Off to turn off.

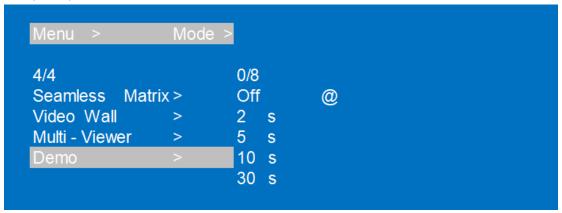

## 5. Audio Setting

There are 11 sub-menus in the Audio Control Interface:

- 5.1. OUT 1~9
- 5.2. ALL
- 5.3. Rear Ports (Audio Extractor)

Audio Setting interface can set each or all output together. Mute, Un-mute or Delay, Rear Ports can be selected.

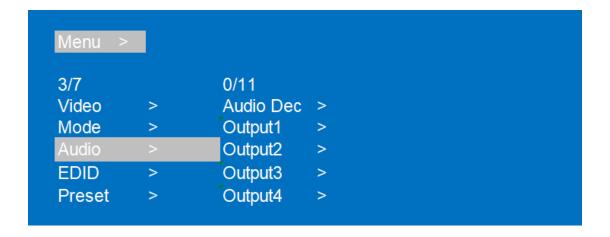

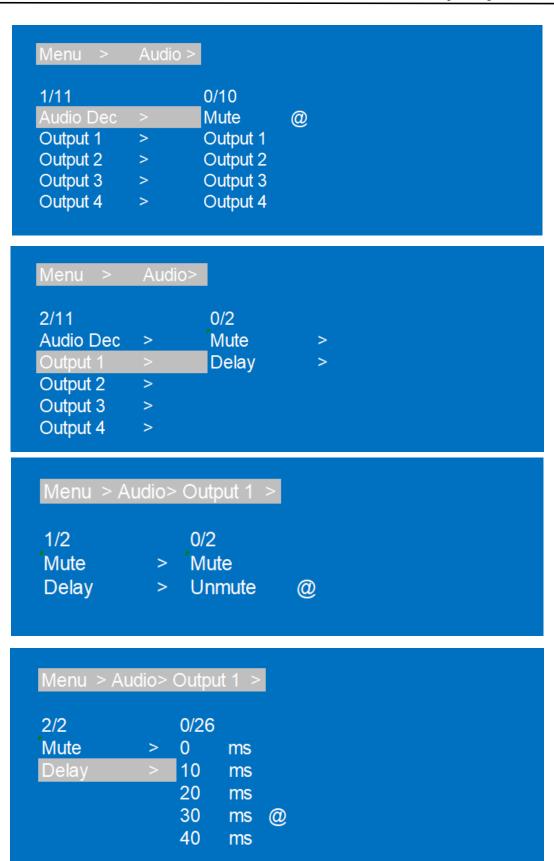

Audio Interface

## 6. EDID Setting

Set each input ports' EDID, there are four resolutions of Built-In EDID: 4K30hz; 1080P60hz; 4K60(Beta); User

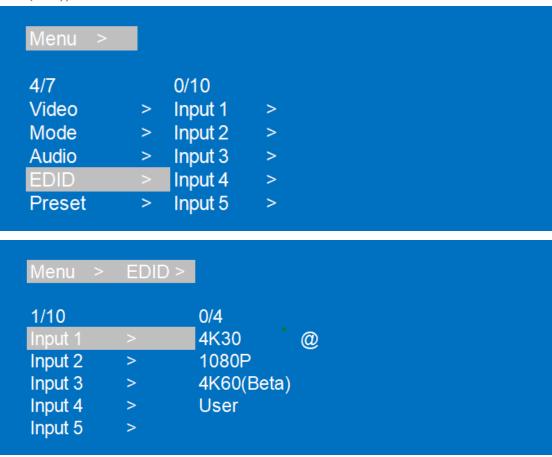

**EDID** Interface

## 7. Preset setting

7.1. Call: Call the preset video7.2. Save: Save the preset setting7.3. Clear: Remove the setting

Total can save 8 different video setting, modify the preset name need to login in WEB page.

Then will synchronize to product.

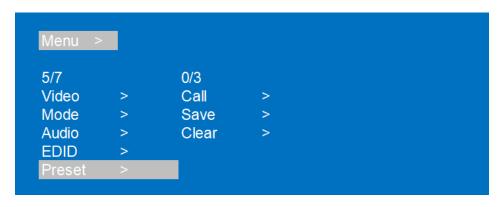

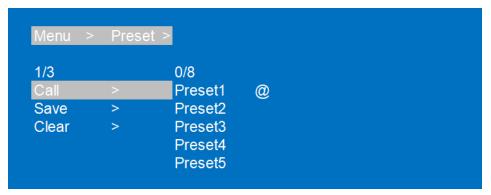

Preset Interface

## 8. Setup Section

## 8.1. OSD Setting

OSD setting with 2 sub-menu:

Menu time: Timing OSD setting in Menu interface

Always means the OSD info will be showed all the time;

60s means the OSD info will be turn off after 60 seconds.

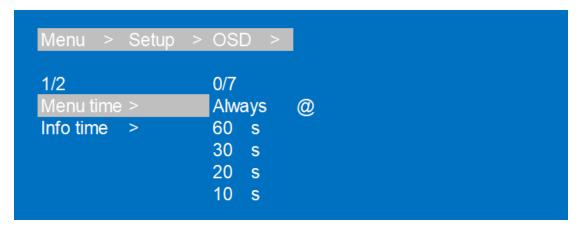

Info time: Timing OSD setting in Resolution information

In Info time setting, with an option "Never" means the Info OSD won't be showed.

Operating Instruction

8.2. Baud Rate Setting (Default: 115200)

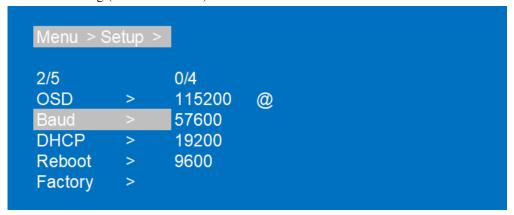

8.3. DHCP Setting (Default: DHCP Off)

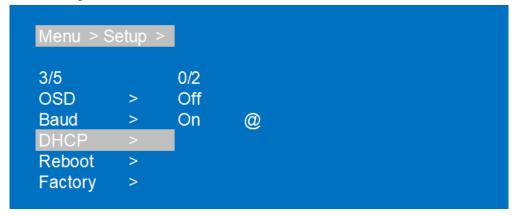

8.4. Reboot Setting

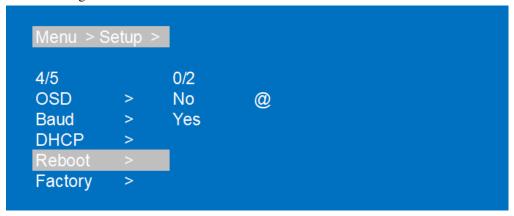

## 8.5. Factory Setting

It is an initialization setting for the device function. There are two factory settings:

- 1. Factory-Run
- 2. Factory-User

Factory-Run is the recovery operation data. (Keep the Preset setting)

Factory-User can restore the factory settings for all settings.

## 9. Info Section

Query device information, such as IP information, system information, each device MAC is different

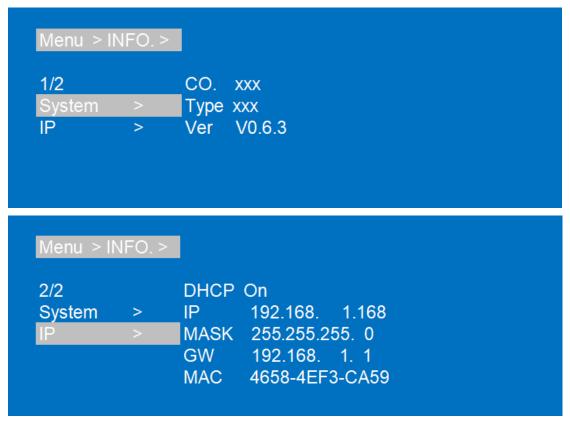

## 10. Remote Controller

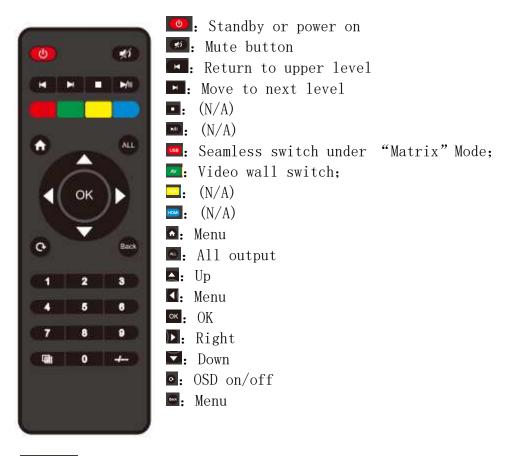

- When selecting Output, means Outl--out9
  When selecting Input, means In1--In9
- : Preset
- (N/A)
- Point to Point

#### 11. WEB Control:

When the matrix is connected to the control device (such as: PC) through TCP/IP network port, which can be controlled by Command or through GUI man-machine interactive interface.

#### The control mode is divided into two types:

Be connected with a single non-networked computer for single control;

Be connected to the local area network, make multi - machine control at the same time

Note: web control recommended to use Google, fire fox, IE8 above's browser, using other browsers may not be compatible

#### 11.1. Non-networked control:

When the Matrix connect with a single non-networked computer through TCP/IP port, Matrix and the control computer network segment are consistent. Directly connection for control; If the network segment is inconsistent, the control computer network segment should be consistent with the Matrix segment, but the IP address cannot be set to the same, the IP address conflict will not be accessible

#### WEB:

(Default IP address of web page: 192.168.1.168

MASK: 255.255.255.0 GW: 192.168.1.1

MAC: XXX-XXXX MAC address will change with GUI module)

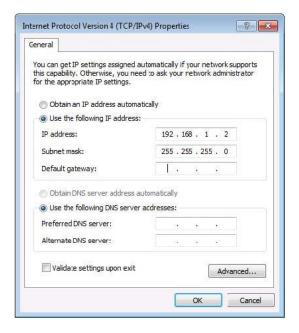

## 11.2. LAN multiple simultaneous control:

Connect to LAN to make the remote control of multi-user devices (such as mobile phones and other PCS) in the Ethernet environment, and ensure that the IP network segment of Matrix is consistent with the IP network segment.

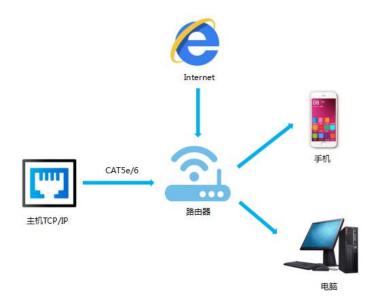

# 11.3. After setting, ENTER the browser and ENTER the default IP address, ENTER the webpage LOGIN interface, ENTER the

Account number: admin

Password: admin

Click LOGIN or press ENTER to LOGIN, as shown in the picture:

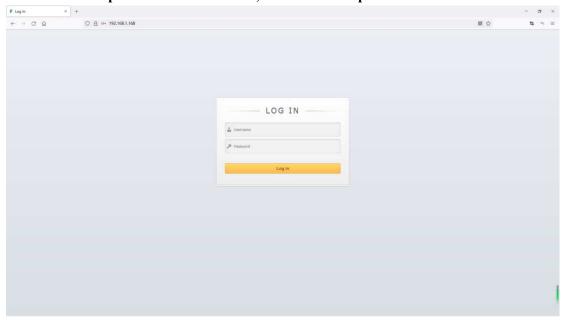

## **Matrix Option**

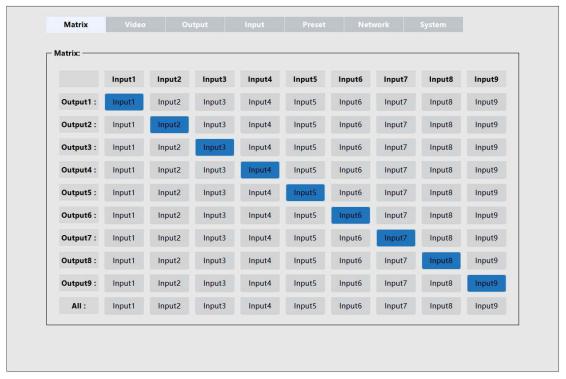

Video Output Interface

## Video Option

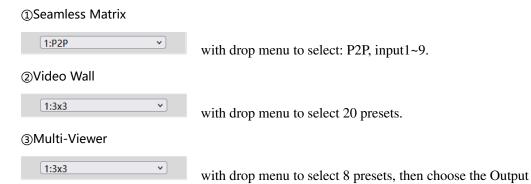

Offset function: Adjust the Offset of the screen on X or Y axis in a single screen, with the range of 0-600 and increasing by 2 each time. The default is 0 for both the X-axis and Y-axis.

Note: Video Output must be selected first before doing Offset.

Click offset\_x or offset\_y button, and click default button to return to the default state.

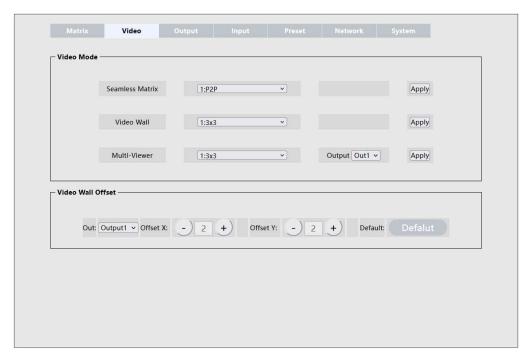

3x3 Video Wall Interface

## **Output Option**

Rename: Double-click Output1~9 to rename the output port.

Audio Dec/Rotate/Audio HDMI: Analog Audio Extraction /180° Rotation / HDMI Audio on/off.

Audio Delay: The Audio delay can be set to 0 to 250, each setting will be 10 Resolution: 4K30, 1080P, 720P, 2560×1440, 1920×1200, 1360×768, Auto

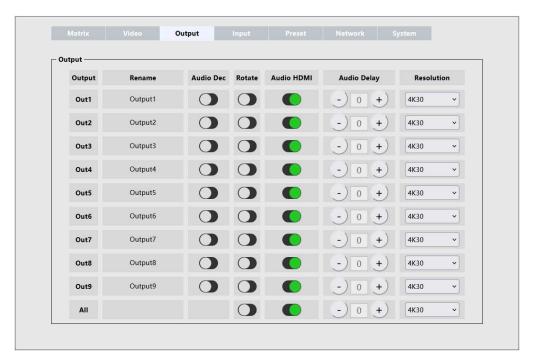

**Operating Instruction** 

## **Input Option**

Rename: Double-click input1~9 to rename the input port.

Copy EDID: 4K30Hz & 1080P

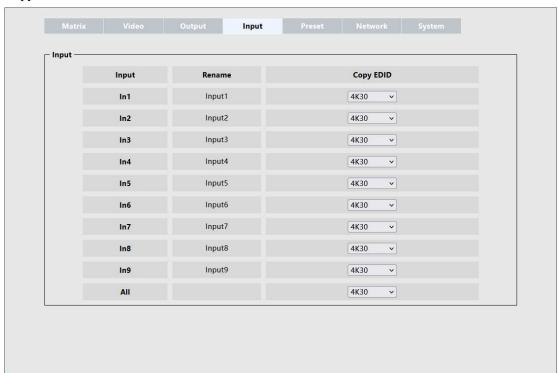

**Preset Option** 

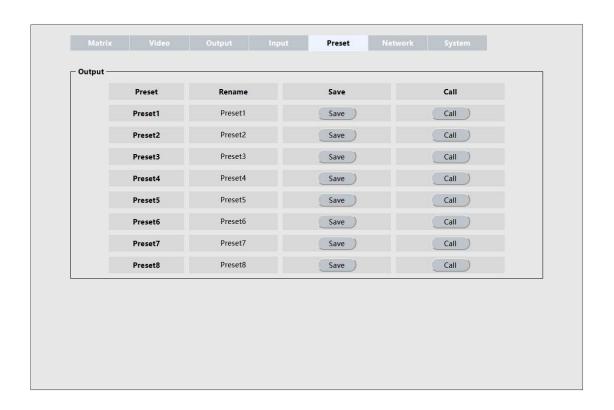

Operating Instruction

## **Network Option**

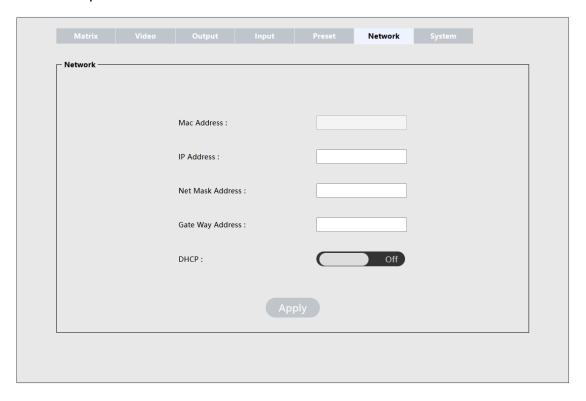

**System Option** 

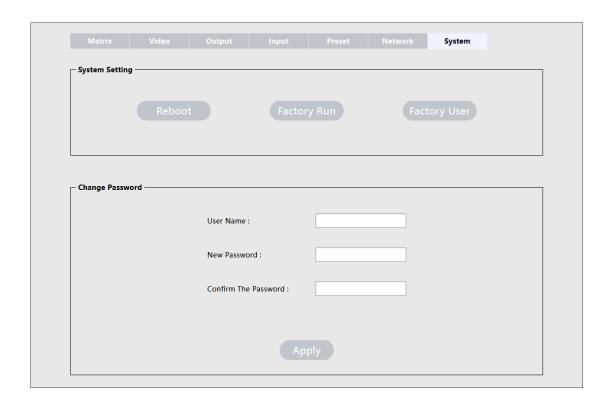

Operating Instruction

## 12. Firmware updating

Open UART\_ISP-EXE on the PC, select the correct port and baud rate of 115200, enter "A1" in port, and select the path of the program in path (XX.bin), and click update to complete the upgrade

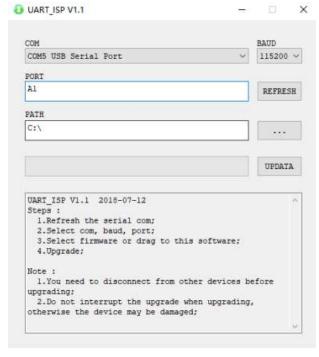

MCU Updating: A1

CPLD Updating: C0 GUI Updating: A1 01 HTML Updating: F1 01

(NOTE: Every time you need to update the firmware, please check with the Engineer first)

Operating Instruction

# 13. Application Diagram

① Seamless switch 9x9 HDMI Matrix & Multi-Viewer

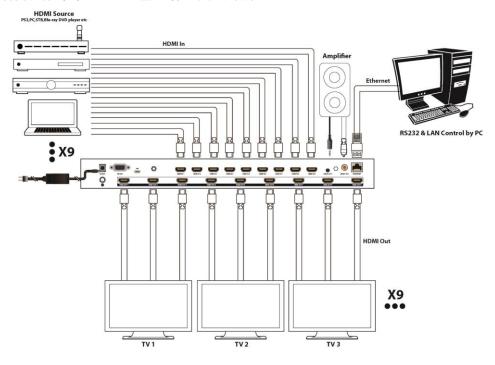

------

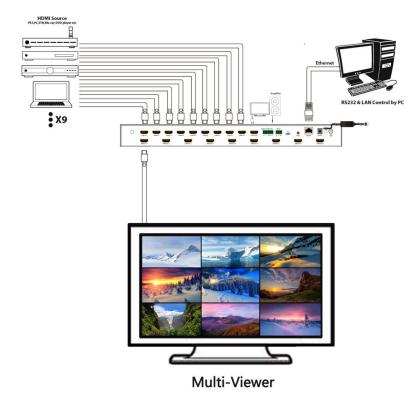

Operating Instruction

# ② Diagram of 3x3 Video Wall Displaying

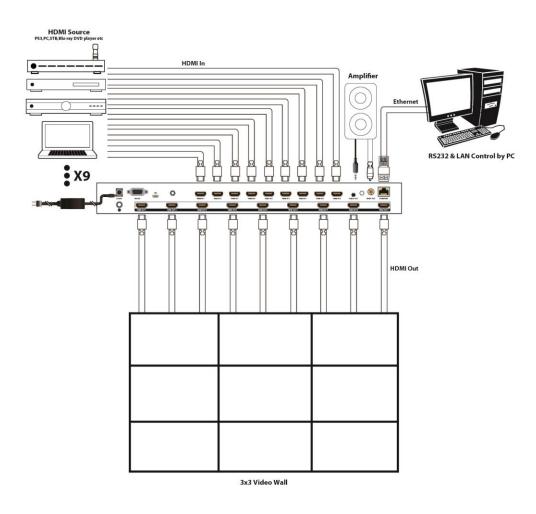

## **MAINTENANCE**

Clean this unit with a soft, dry cloth. Never use alcohol, paint thinner of benzine to clean this unit.

#### PRODUCT SERVICE

## (1) Damage requiring service:

The unit should be serviced by qualified service personnel if:

- (a) The DC power supply cord or AC adaptor has been damaged;
  - (b) Objects or liquids have gotten into the unit;
  - (c) The unit has been exposed to rain;
- (d) The unit does not operate normally or exhibits a marked change in performance;

The unit has been dropped or the cabinet damaged.

- (2) **Servicing Personnel:** Do not attempt to service the unit beyond that described in these operating instructions.Refer all other servicing to authorized servicing personnel.
- (3) **Replacement parts:** When parts need replacing ensure the servicer uses parts specified by the manufacturer or parts that have the same characteristics as the original parts. Unauthorized substitutes may result in fire, electric shock, or other Hazards.
- (4) **Safety check:** After repairs or service, ask the servicer to perform safety checks to confirm that the unit is in proper working condition.

#### **WARRANTY**

If your product does not work properly because of a defect in materials or workmanship, our Company (referred to as "the warrantor" ) will, for the length of the period indicated as below,

(Parts(2)Year, Labor(90) Days) which starts with the date of original purchase ("Limited Warranty period"), at its option either(a) repair your product with new or refurbished parts, or (b) replace it with a new of a refurbished product. The decision to repair or replace will be made by the warrantor.

During the "Labor" Limited Warranty period there will be no charge for labor.

During the "Parts" warranty period, there will be no charge for parts. You must mail-in your product during the warranty period. This Limited Warranty is extended only to the original purchaser and only covers product purchased as new. A purchase receipt or other proof of original purchase date is required for Limited Warranty service.

#### **MAIL-IN SERVICE**

When shipping the unit carefully pack and send it prepaid, adequately insured and preferably in the original carton. Include a letter detailing the complaint and provide a day time phone and/or email address where you can be reached.

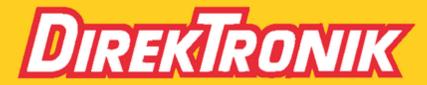